# **Metro St. Louis Seniors Golf**

For the purpose of Good Fellowship and Golf

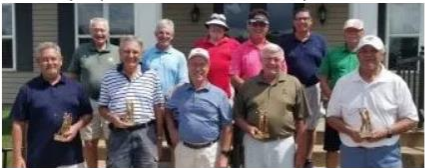

Membership Information

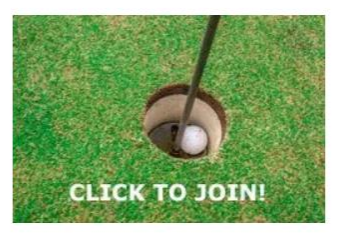

New Memberships - Start - December 1, 2022

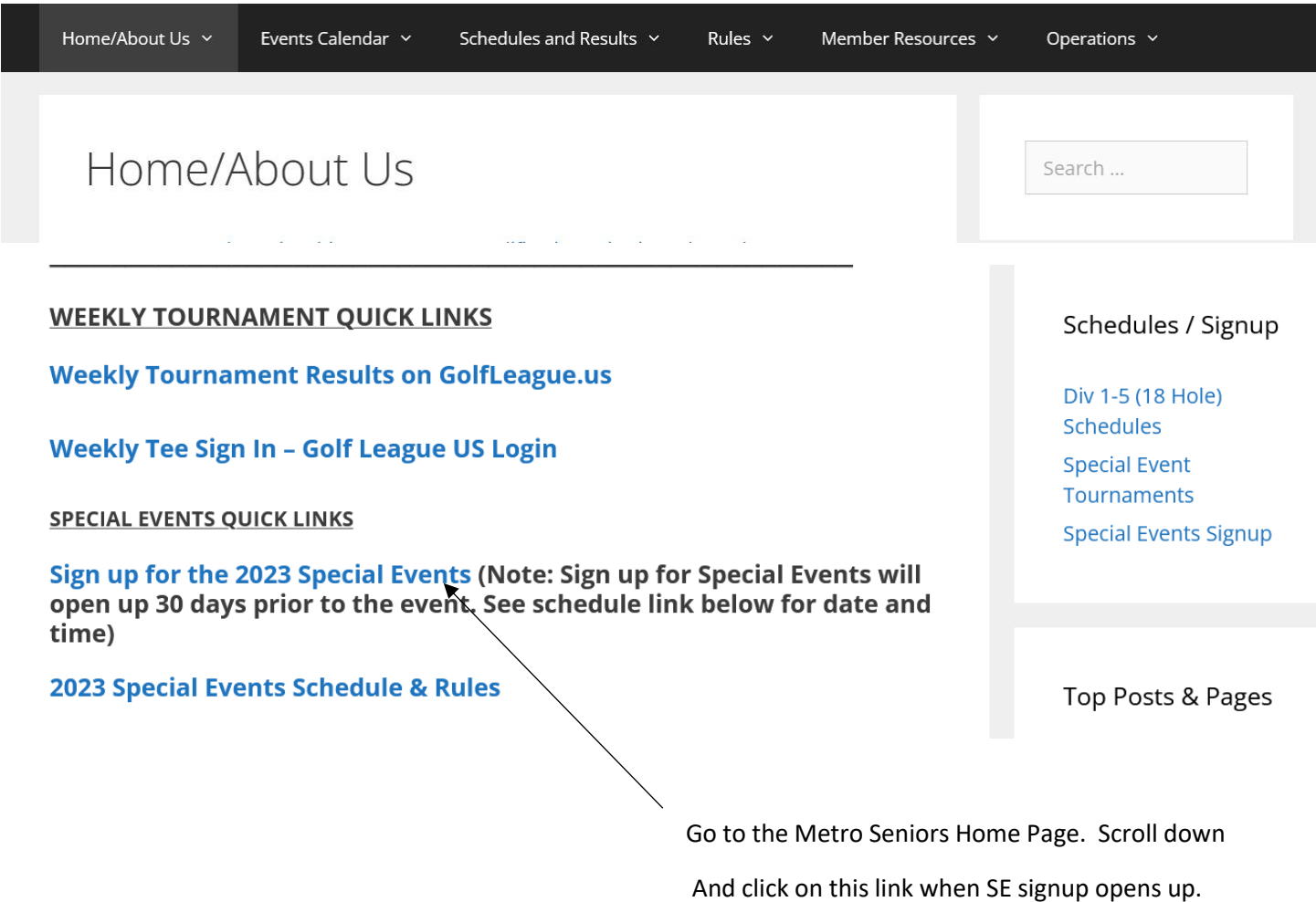

This page will open up. Fill out the Payer information (this is you). Insert the number of players you are paying for. Click on this drop-down menu if you are playing as a team. Click on Yes. You will be asked how many on your team. This is where you can add the name of your team mates even if you are no paying for them.

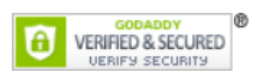

## 2023 Special Event #01 Find Your Swing 4/24/23

Important: Enter a valid e-mail address. Receipts will be sent to this address. An \* means that the field is required!

PAYER - Who is paying for this sign-up? (Required for refunds) The Payer MUST put his/her information in the Payer fields below! Payer - E-Mail\* **Payer - Member First Name\*** Payer - Member Last Name\* **Payer - Member ID#\* Payer - Division\*** Events Selection Amount Total Qty \$77.00  $\vert$ 1 2023 Find Your Swing - 4-Person Scramble \$77.00

April 24, 2023 -- 9:00 AM Shotgun Start Crystal Highlands GC -- Festus, MO

Do you have a team or group for the Find Your Swing Tournament?\* Choose from the following:  $\vee$ 

#### 2023 Grand Total: (Must not be \$00.0)

\$77.00

After clicking the "Submit" button you will be shown a verification page. Check your form to make sure all information is correct, Total is not blank or \$0, and then click the "PayPal Checkout" button to complete the transaction, or the "Make Changes" button to correct any errors.

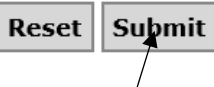

Click on the Submit button when you have loaded all information. See step #8 below to see what happens after you click on the Submit button.

### **Some helpful tips:**

- 1. All of the fields are required to have something typed in them.
- 2. If you do not have an e-mail, just type "none" in the e-mail field.
- 3. If you are only signing up and paying for an event for yourself, the Qty box should show a "1" and the Total box should show the single entry fee amount for that event. **Please review to ensure you are signing up for the correct event! Please review to ensure there is a Qty in the box and the total sums up for all events entered.**
- 4. If you are signing up as a **single** and listing partners, please make sure that these partners know that you are listing them as partners. Also note that these partners are not enrolled in an event until their payment is received.
- 5. If you are signing up and paying for multiple members for any event, the Qty and Total boxes should reflect the correct quantity of golfers being paid for and dollar amount. **Please ensure that ALL players are aware that you are paying for them so they do not sign up as a single!**
- 6. Before you enter the Credit Card information, check the total amount. Does it make sense? If your total is \$138 and you only signed up for yourself in the Ryder Cup, then you have a quantity of "2" in the Qty box instead of "1". Conversely, if your total is \$69 and you wanted to pay for you and your partner, then the quantity in the Qty box is a "1" instead of "2".
- 7. **After clicking the "Submit" button you will be shown a verification page. Check your form to make sure all information is correct** and then click the **"PayPal Checkout"** button to complete the transaction, or the "Make Changes" button to correct any errors. **Note:** You **DO NOT** need a PayPal account! **DO NOT use someone else's account!**
- 8. If you do not receive a confirmation from Metro Seniors or PayPal, something is wrong and you are not signed up!
- 9. **Make sure you verify your information before you checkout. A mistake that requires a refund will cost you \$2 per event per perso**n**!** A refund will not be processed until the player withdrawing sends an email to those listed in the instructions. If someone else paid for the person withdrawing, the refund will go to the person that paid.

After you sign-up and submit the form, you will receive a Confirmation E-mail from Metro Seniors and a PAYPAL email with an attachment showing the details of your registration. **Note: if you do not receive a Confirmation E-mail or PAY PAL E-mail, this means the transaction was not completed.** Double check your form and resubmit if necessary.

## **METRO SENIORS WILL AT NO TIME HANDLE, STORE, LOOK AT, POSSESS, OR IN ANY OTHER WAY BE INVOLVED WITH ANYONE'S CREDIT CARDS INFORMATION!**